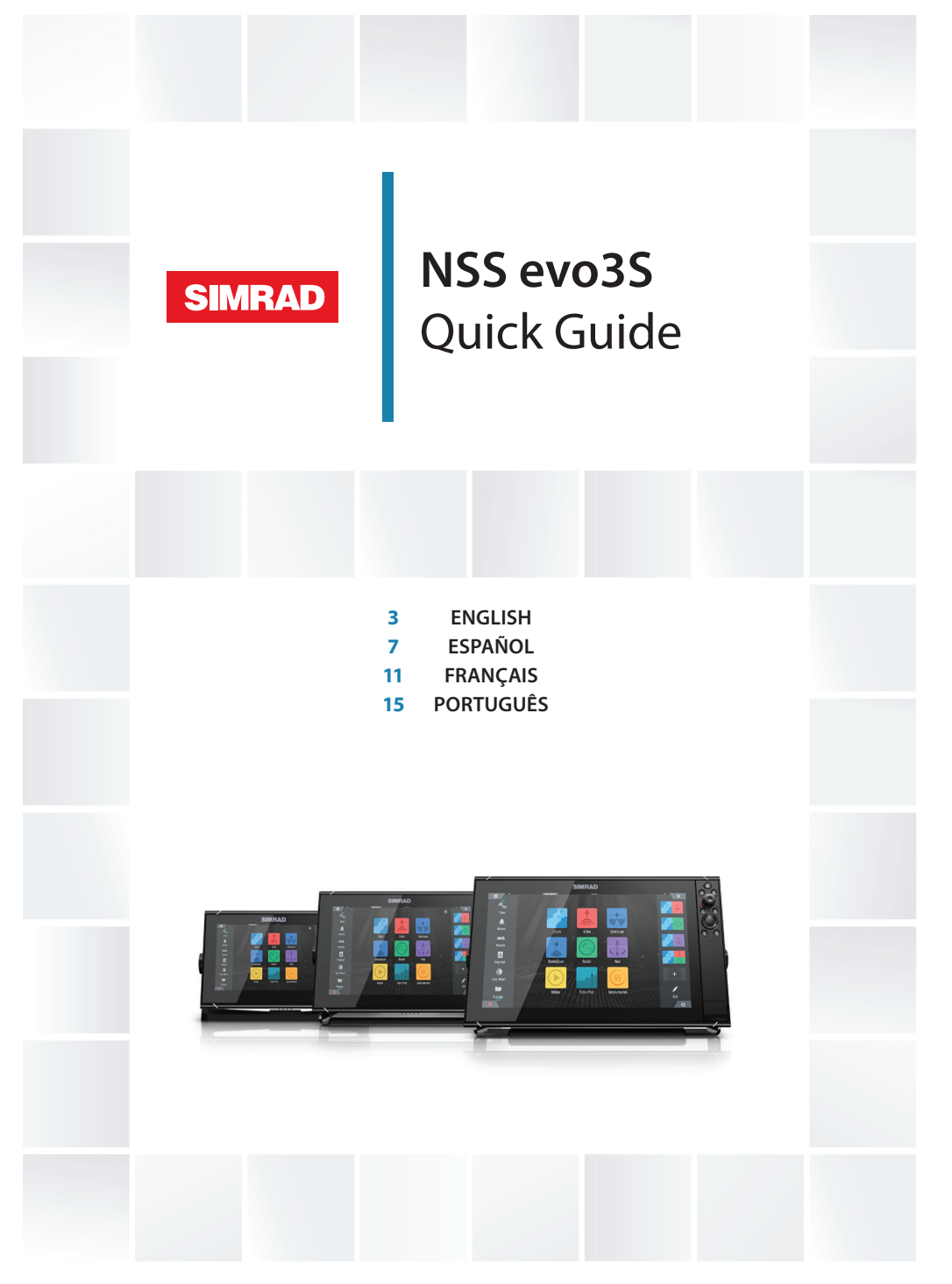

www.simrad-yachting.com

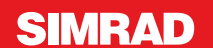

# **NSS evo3S**

# **Quick Guide**

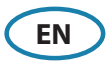

### **Front panel**

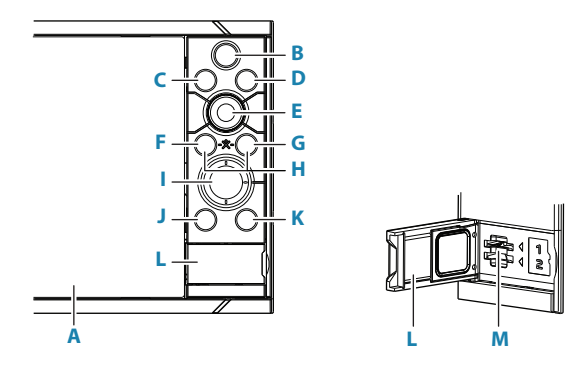

#### **A Touch Screen**

#### **B Pages/Home key**

- **•** Press to open the Home page for page selection and setup options.
- **C Wheel key** user configurable key. Refer to the Operator manual. Default without an autopilot connected to the system:
	- **•** Short press: toggles between panels on split screen.
	- **•** Long press: maximizes active panel on split screen.

Default with an autopilot connected to the system:

- **•** Short press: opens the autopilot controller and puts the autopilot in standby mode.
- **•** Long press: toggles between panels on split screen.

#### **D Menu key**

- **•** Press to display the active panel's menu.
- **E Rotary knob** 
	- **•** Turn to zoom or scroll the menu, press to select an option.

#### **F Enter key**

**•** Press to select an option or save settings.

#### **G Exit key**

**•** Press to exit a dialog, return to previous menu level, and clear cursor from panel.

#### **H MOB keys**

**•** Press simultaneously the Enter and Exit keys to create a MOB (Man Over Board) at the vessel's position.

#### **I Arrow keys**

- **•** Press to activate cursor or to move cursor.
- **•** Press to navigate through menu items and to adjust a value.

#### **J Mark key**

- **•** Press to place waypoint at vessel position, or at cursor position when cursor is active.
- **•** Press and hold to open the Plot dialog from where you can add or manage waypoints, routes and tracks.

#### **K Power key**

- **•** Press and hold: turns the unit ON/OFF
- **•** Short press once: displays the System Controls dialog.
- **•** Repeat short presses: toggles through preset dimming levels.
- **L Card reader door**
- **M Dual card reader slots**

### **Home page**

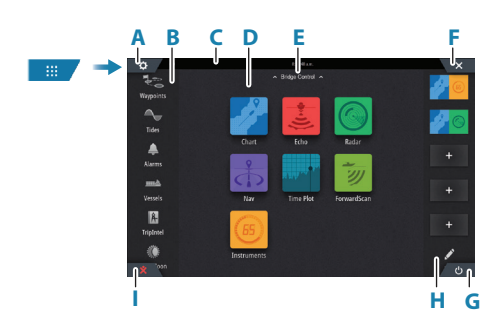

- **A** Settings button
- **B** Toolbar
- **C** Status bar
- **D** Application page buttons
- **E** Bridge Control
- **F** Close button, closes the current panel
- **G** System Controls button
- **H** Favorites bar
- **I** Man Over Board (MOB) button

N 28°24.479 W 79°27.650 8.10 nm, 274 °M  $rac{\dot{x}}{\text{MOR}}$ 

## **The MOB mark**

To create a MOB mark:

- **•** Press the MOB button.
- **•** Simultaneously press the Enter and Exit keys.

To stop displaying navigational information to the MOB waypoint: cancel the navigation from the menu.

# **System Controls dialog**

Used for quick access to system settings. Activate the dialog by:

- **•** Pressing the System Controls button.
- **•** Swiping from the top of the screen.
- **•** Pressing the Power key.
- → **Note:** The content of the System Controls dialog depends on connected equipment and active panel.

# **Application pages**

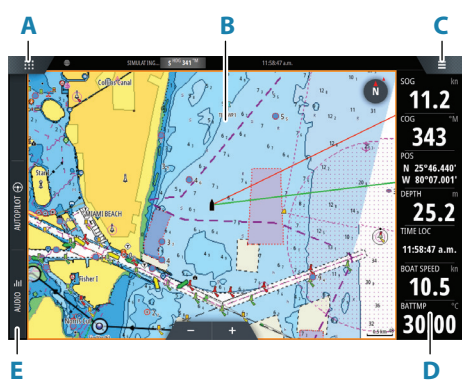

- **A** Home/pages button
- **B** Application panel
- **C** Menu button
- **D** Instrument bar
- **E** Control bar

### **Adjust panel size**

You can adjust the panel sizes in a split page.

- **1.** Tap the adjust split button in the System Controls dialog to show the resize icon
- **2.** Drag the resize icon to set preferred panel size
- **3.** Save the changes by tapping the screen.

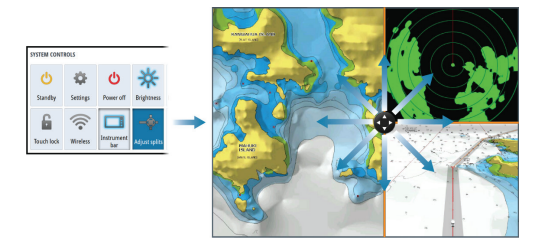

## **Charts**

**•** Zoom the chart by using spread or pinch gestures or by using the zoom buttons.

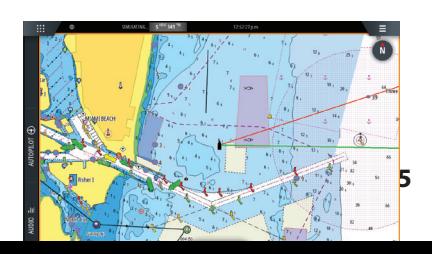

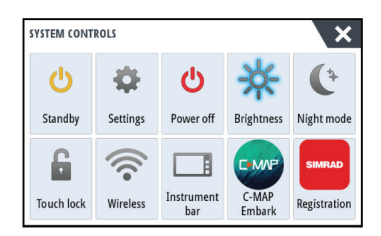

- **•** Move the view in any direction by panning the chart.
- **•** Display information about a chart item by tapping the item.

### **Waypoints**

To create a waypoint:

- **•** Press the Mark key to instantly add a waypoint.
- **•** Select the new waypoint option in the menu.
- → **Note:** With cursor inactive, the waypoint is placed at vessel's position. With cursor active, the waypoint is placed at selected cursor position.

## **Echosounder**

- **•** Zoom the image by using the zoom buttons.
- **•** View echosounder history by panning the image.
- **•** Adjust gain and color using the slide bar in the menu.
- Toggle auto gain ON/OFF from the menu.

# **Autopilot**

- **•** Activate the autopilot controller from the Control bar.
- **•** Select an autopilot mode by pressing the mode button from the Control bar.
- **•** Switch to standby mode from the autopilot controller or by using a physical Standby key.

# **Radar**

- **•** Turn the radar transmitting ON/OFF from the menu.
- **•** Adjust radar range by using the zoom buttons on the radar panel.

## **Product manuals**

For the full Operator manual, technical specifications and declarations, refer to the website: www.simrad-yachting.com

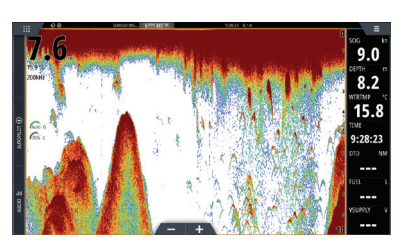

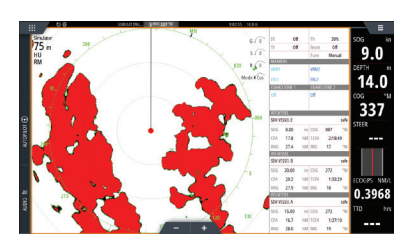

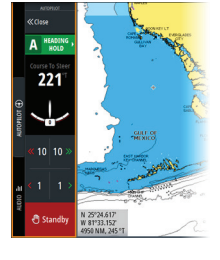

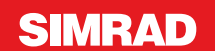

# **NSS evo3S Guía rápida de uso**

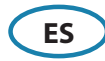

### **Panel Frontal**

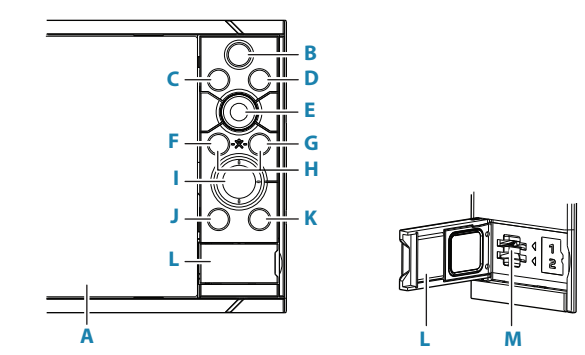

#### **A Pantalla táctil**

- **B Tecla Páginas/Inicio** pulse para abrir la página de inicio para la selección y configuración de las opciones de página.
- **C Mando giratorio**  tecla configurable por el usuario. Consulte el manual del operador.

Por defecto sin piloto automático conectado al sistema:

- **•** Pulsación corta: alterna entre los paneles de la pantalla dividida
- **•** Pulsación larga: maximiza el panel activo en la pantalla dividida

Por defecto con piloto automático conectado al sistema:

- **•** Pulsación corta: abre el controlador de piloto automático y pone el piloto enmodo en espera
- **•** Pulsación larga: alterna entre los paneles de la pantalla dividida
- **D Tecla Menú** presione para mostrar el menú del panel activo.
- **E Botón giratorio** gírelo para acercarse o desplazarse por el menú, oprima para seleccionar una opción.
- **F Tecla Enter** presione para seleccionar una opción o guardar la configuración.
- **G Tecla Exit** pulse para cerrar los diálogos, volver al menú anterior o quitar el cursor de la pantalla de carta, radar y sonda.
- **H Teclas MOB** pulse simultáneamente las teclas Enter y Exit para crear una MOB (Man Over Board) en la posición del barco.

#### **I Teclas de flecha**

- **•** Presione para activar el cursor o mover el cursor.
- **•** Presione para navegar por los elementos del menú y ajustar un valor.

#### **J Tecla Mark**

- **•** Pulse para guardar al instante un waypoint en la posición del barco, o en la posición del cursor cuando el cursor está activo.
- **•** Mantenga pulsada la tecla para abrir el cuadro de diálogo del gráfico desde donde puede añadir o gestionar waypoints, rutas y tracks.

#### **K Tecla power**

- **•** Mantenga pulsada la tecla para encender o apagar la unidad.
- **•** Una pulsación breve muestra el cuadro de diálogo Controles del sistema.
- **•** Varias pulsaciones breves alternan entre los niveles de brillo preestablecidos.

#### **L Puerta lector de tarjetas**

**M Doble lector de tarjeta**

# **La página de Inicio**

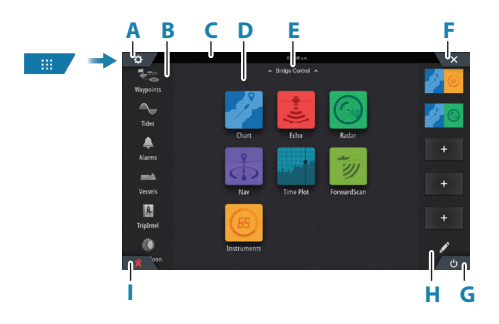

- **A** Schaltfläche Einstellungen
- **B** Symbolleiste
- **C** Statusleiste
- **D** Schaltflächen der Anwendungsseite
- **E** Bridge Control (Brückensteuerung)
- **F** Schaltfläche Schließen, schließt das aktuelle Bedienfeld.
- **G** Botón Controles del sistema
- **H** Favoritenleiste
- **I** Schaltfläche "Mann über Bord"

# **La marca MOB**

Para crear una marca MOB:

- **•** Pulse el botón MOB.
- **•** Al mismo tiempo pulse las teclas Intro y Salir.

Para detener la aparición de información de navegación hacia el waypoint MOB, cancele la navegación en el menú.

# **El cuadro de diálogo de control del sistema**

Se utiliza para acceder rápidamente a la configuración delsistema.

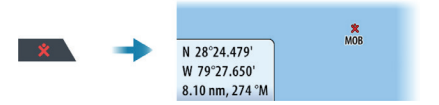

Active el diálogo a través de:

- **•** Pulse la Botón Controles del sistema.
- **•** Deslizando desde la parte superior de la pantalla.
- **•** Pulsar la tecla Botón de encendido.
- **→ Nota:** El contenido del cuadro de diálogo de control del sistema depende del equipo conectado y el panel activo.

# **Las páginas de aplicación**

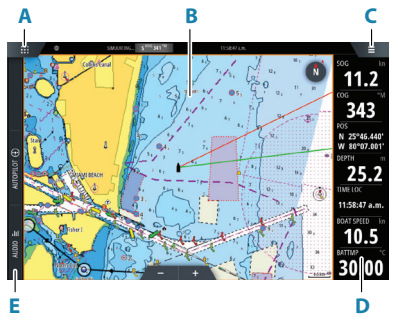

#### CONTRÔLES SYSTÈME  $\mathcal{C}^{\dagger}$ Standby Daramètres Arrôt Luminositá Mode puit  $-M$ Vérouillage Bargraph  $C-MAF$ Sans Fil Enregistreme touches instrument Embark

- **A** Botón de inicio/páginas
- **B** Panel de aplicación
- **C** Botón del menú
- **D** Barra de instrumentos
- **E** Barra de control

### **Ajustar el tamaño del panel**

Usted puede ajustar los tamaños de panel en una página dividida.

- **1** Toque el botón de ajustar división en el cuadro de diálogo de control del sistema para mostrar el icono de cambio de tamaño.
- **2** Arrastra el icono de cambio de tamaño para ajustar el tamaño del panel.
- **3** Guarde los cambios pulsando en la pantalla.

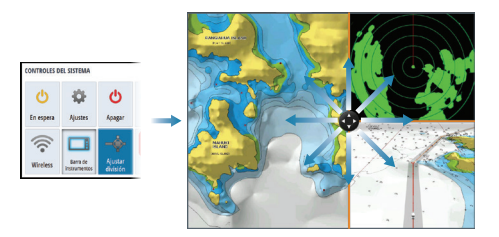

## **Carta**

- **•** Acercar el gráfico mediante gestos de estirar o pellizcar, mediante el uso de los botones de zoom.
- **•** Mover la vista en cualquier dirección mediante los movimientos horizontales del gráfico.

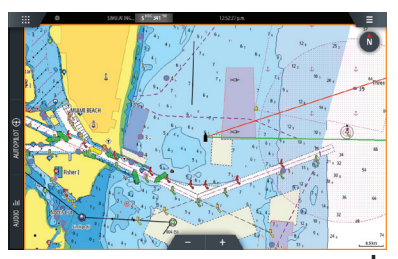

**•** Mostrar información sobre un elemento del gráfico pulsando en el artículo.

#### **Waypoints**

Para crear un waypoint:

- **•** Pulsa la tecla Mark para añadir un waypoint de forma instantánea.
- **•** Seleccione la opción de nuevo waypoint en el menú.
- → **Nota:** Con el cursor inactivo, el waypoint se colocará en la posición del barco. Con cursor activo, el waypoint se colocará en la posición seleccionada del cursor.

## **Sonda**

- **•** Zoom en la imagen realizando lo siguiente usar los botones de zoom.
- **•** Ver el historial de la ecosonda desplazando la imagen.
- **•** Ajuste la ganancia y el color con la barra deslizante del menú.
- **•** Alterne entre ganancia automática On/Off mediante el menú.

### **Piloto automático**

- **•** Active el controlador del piloto automático en la barra Control.
- **•** Seleccione un modo de piloto automático pulsando el botón Modo de la barra Control.
- **•** Seleccione el modo En espera en el controlador del piloto automático o bien mediante la tecla física En espera.

### **Radar**

- **•** Active la transmisión del radar desde el menú.
- **•** Establecer la escala usando los iconos de zoom.

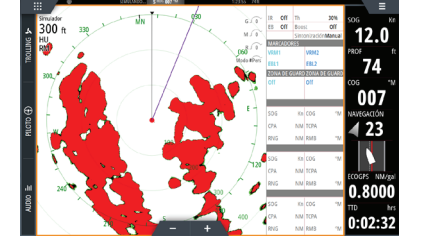

### **Manuales de productos**

Para obtener el manual de usuario completo, las especificaciones técnicas y las declaraciones, consulte la página web: www.simrad-yachting.com

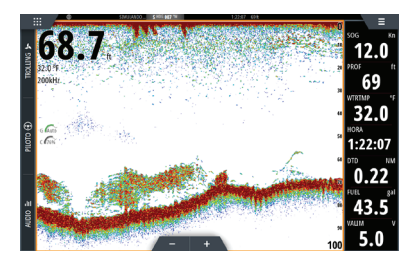

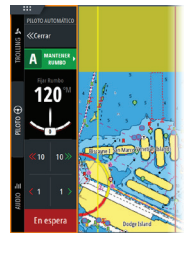

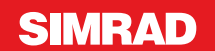

# **NSS evo3S Guide Rapide**

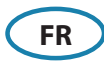

**Face avant**

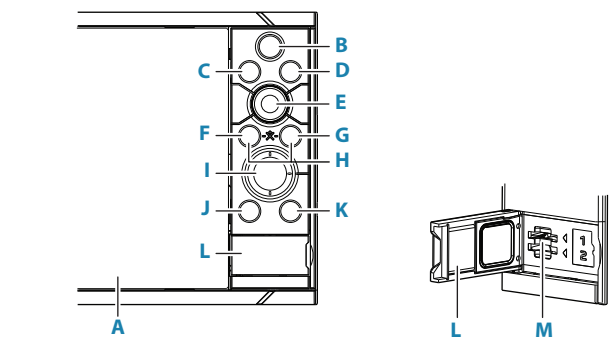

#### **A Ecran tactile**

- **B Touche Pages/Home** appuyer pour accéder à la page d'accueil, pour sélectionner une page et paramétrer les options.
- **C WheelKey**  touche configurable, consulter le manuel utilisateur.

Par défaut, sans pilote automatique connecté au système:

- **•** Pression brève : permet de basculer entre les fenêtres de l'écran partagé
- **•** Pression longue : agrandit la fenêtre active sur l'écran partagé

Par défaut, avec pilote automatique connecté au système:

- **•** Pression brève : ouvre la page de commande de pilotage automatique et place le pilote automatique en mode veille
- **•** Pression longue : permet de basculer entre les différentes fenêtres de l'écran partagé
- **D Touche Menu** appuyer pour afficher le menu de la page active.
- **E Sélecteur rotatif**  tourner pour naviguer dans les menus, et appuyer pour valider. Tourner pour modifier une valeur ou changer d'échelle.
- **F Touche Entrée** Appuyer pour sélectionner une option ou enregistrer un paramètre.
- **G Touche Exit** Appuyer une fois pour fermer une fenêtre, revenir au menu supérieur et pour supprimer le curseur sur l'écran.
- **H Touche MOB** Appuyer simultanément sur les touche Entrée et Exit keys to create a MOB (Man Over Board) at the vessel's position.

#### **I Touches Flèches**

- **•** Appuyer pour activer ou déplacer le curseur.
- **•** Appuyer pour naviguer dans les menus et pour ajuster une valeur.

#### **J Touche Mark**

- **•** Appuyer pour enregistrer instantanément un Waypoint, à la position du bateau, ou à la position du curseur lorsque le curseur est actif.
- **•** Appuyez sur cette touche et maintenez-la pour ouvrir la boîte de dialogue Tracé, à partir de laquelle vous pouvez ajouter ou gérer les waypoints, les routes et les traces.

#### **K Touche Power**

- **•** Maintenir la touche enfoncée : allume ou éteint l'unité
- **•** Brève pression sur la touche : affiche la boîte de dialogue Contrôles système
- **•** Brèves pressions répétées : permettent de basculer entre les niveaux de luminosité prédéfinis

#### **L Porte du lecteur de cartes**

**M Deux lecteurs de cartes**

### **La Page d'accueil**

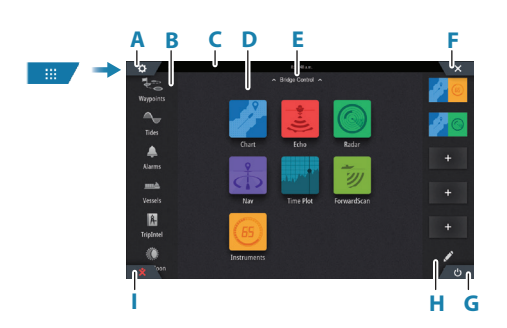

- **A** Bouton Paramètres
- **B** Barre d'outils
- **C** Barre d'état
- **D** Boutons de la page Application
- **E** Contrôle Pont
- **F** Bouton Fermer, permet de fermer la fenêtre en cours.
- **G** Bouton Contrôles système
- **H** Barre des favoris
- **I** Bouton Homme à la mer (MOB)

N 28°24.479' W 79°27.650' 8.10 nm, 274 °M  $rac{\mathbf{R}}{\text{MOR}}$ 

## **La marque MOB**

Pour créer une marque MOB:

- **•** Appuyez sur le bouton MOB.
- **•** Appuyez simultanément sur les touches Entrée et Sortie.

Pour ne plus afficher les informations de navigation vers le waypoint MOB : annulez la navigation à partir du menu.

# **La fenêtre de réglages système**

S'utilise pour obtenir un accès rapide aux réglages. Elle s'affiche en:

- **•** Appuyer sur la Bouton Contrôles système.
- **•** Balayant l'écran depuis le haut.
- **•** Appuyant sur la touche Marche/arrêt.
- → **Remarque:** Le contenu de la fenêtre de réglages système est différent selon les équipements connectés.

### **Pages applications**

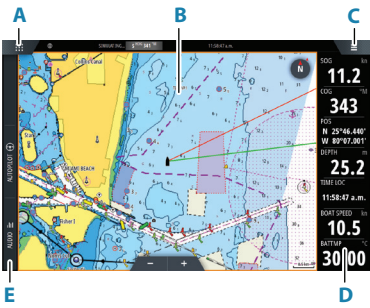

- **A** Bouton Accueil/pages
- **B** Pages applications
- **C** Bouton Menu
- **D** Barre Instruments
- **E** Barre de contrôle

#### **Ajuster la taille d'une page**

Vous pouvez ajuster la taille d'une page sur un écran partagé.

- **1** Cliquer sur le bouton de partage d'écran dans la fenêtre de réglages système pour afficher l'icône de redimensionnement
- **2** Déplacer l'icône de redimensionnement pour modifier les proportions de partage d'écran
- **3** Enregistrer les modifications en cliquant sur l'écran.

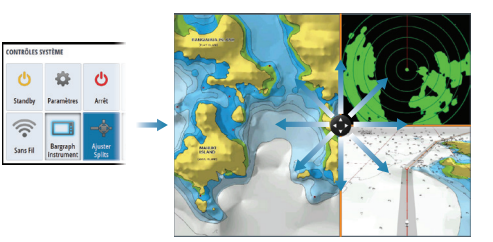

### **Cartes**

- **•** Zoomer sur la carte en utilisant les gestes de cliquer, déplacer étirer.
- **•** Déplacer la carte dans toutes les directions en

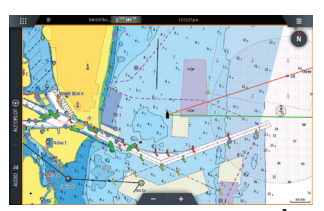

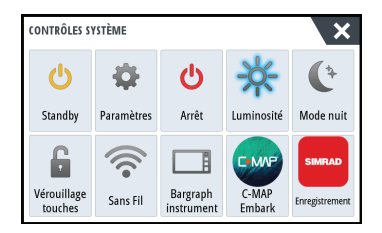

**•** Afficher les informations d'un élément de la carte en cliquant dessus.

déplaçant, glissant.

#### **Waypoints**

Pour créer un waypoint:

- **•** Appuyer sur la touche Mark pour ajouter un waypoint instantanément.
- **•** Sélectionnez l'option Nouveau waypoint dans le menu.
- **→ Remarque:** Lorsque le curseur est inactif, le waypoint se place à la position du bateau. Lorsque le curseur est actif, le waypoint se place à la position du curseur.

### **Sondeur**

- **•** Vous pouvez zoomer sur l'image en utilisant les boutons de zoom.
- **•** Voir l'historique sondeur en déplaçant, glissant l'image.
- **•** Ajuster gain et couleur en utilisant le menu glissant.
- **•** Passer de gain auto à gain manuel à partir du menu.

### **Pilote Automatique**

- **•** Activez le pupitre de commande du pilote automatique à partir de la barre de contrôle.
- **•** Sélectionnez un mode de pilotage automatique en appuyant sur le bouton de mode dans la barre de contrôle.
- **•** Passez en mode Veille à partir du pupitre de commande du pilote automatique ou à l'aide d'une touche Veille physique.

### **Radar**

- **•** Mettre le radar en émission à partir du menu.
- **•** Ajustez la portée du radar en sélectionnant les boutons de zoom sur la fenêtre du radar.

### **Manuels des produits**

Pour consulter la version complète du manuel de l'opérateur, les spécifications techniques et les déclarations, reportez-vous au site Web: www.simrad-yachting.com

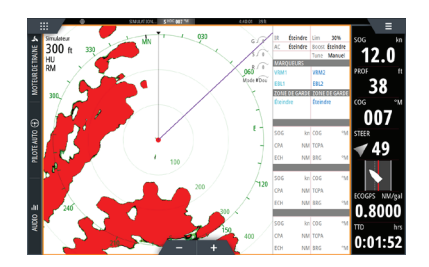

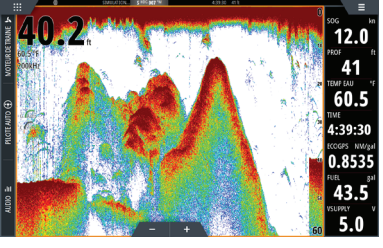

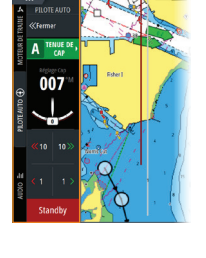

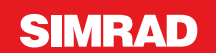

# **NSS evo3S Manual de início rápido**

**PT**

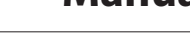

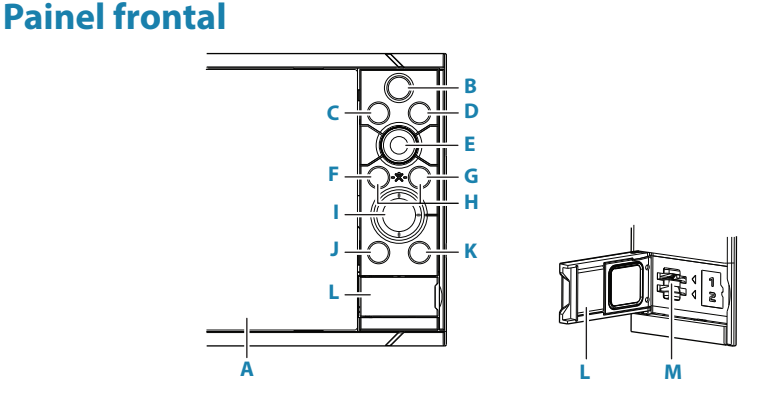

#### **A Ecrã tátil**

- **B Tecla de páginas/Home** prima para abrir a página Home, para seleção de páginas e opções de configuração.
- **C WheelKey**  configurável pelo utilizador; consulte o Manual do operador. Predefinição sem um piloto automático ligado ao sistema:
	- **•** Pressão breve: alterna entre painéis em ecrã dividido
	- **•** Pressão demorada: maximiza o painel ativo em ecrã dividido

Predefinição com um piloto automático ligado ao sistema:

- **•** Pressão breve: abre o controlador do piloto automático e coloca o piloto automático no modo standby (espera)
- **•** Pressão demorada: alterna entre painéis em ecrã dividido
- **D Tecla de menu** prima para aceder ao menu do painel ativo.
- **E Botão rotativo**  rode para ampliar/reduzir ou percorrer o menu; prima para selecionar uma opção.
- **F Tecla Enter** prima para selecionar uma opção ou guardar definições.
- **G Tecla de saída** prima para sair de uma caixa de diálogo, voltar ao nível de menu

anterior e retirar o cursor do painel.

**H Teclas MOB** - prima simultaneamente as teclas Enter e de saída para criar um MOB (Man Over Board, Homem ao Mar) na posição da embarcação.

#### **I Teclas de seta**

- **•** Prima para ativar o cursor ou deslocar o cursor.
- **•** Prima para navegar pelos itens do menu e para ajustar um valor.

#### **J Tecla de marca**

- **•** Prima para colocar um waypoint na posição da embarcação ou na posição do cursor quando o cursor está ativo.
- **•** Prima e mantenha premido o botão para abrir a caixa de diálogo Plot, a partir de onde pode adicionar ou gerir waypoints, rotas e trilhos.

#### **K Tecla de ligar/desligar**

- **•** Premir continuamente: liga/desliga a unidade
- **•** Premir brevemente uma vez: apresenta a caixa de diálogo Controlo do sistema
- **•** Premir brevemente várias vezes: alterna entre os níveis predefinidos de brilho
- **L Porta do leitor de cartões**

#### **M Ranhuras para dois cartões**

### **Página Home**

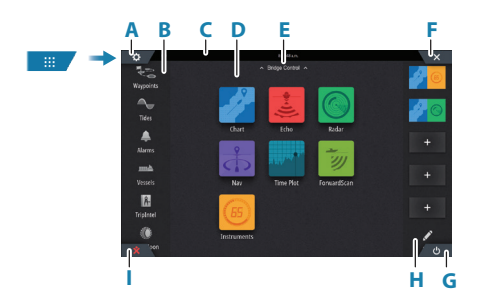

- **A** Botão de definições
- **B** Barra de ferramentas
- **C** Barra de estado
- **D** Botões da página de aplicação
- **E** Controlo da ponte
- **F** Botão Fechar, fecha o painel atual.
- **G** Botão de ligar/desligar
- **H** Barra de favoritos
- **I** Botão Man Over Board (MOB Homem ao mar)

### **A marca MOB**

Para criar uma marca MOB:

- **•** Prima o botão MOB.
- **•** Prima em simultâneo as teclas Enter e Exit.

Para parar a apresentação de informações de navegação para o waypoint MOB: cancele a navegação a partir do menu.

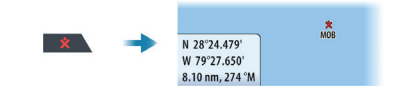

# **A caixa de diálogo Controlo do sistema**

Oferece acesso rápido às definições do sistema.

Ativar a caixa de diálogo:

- **•** Premindo a tecla de Botão Controlos do sistema.
- **•** Deslize um dedo para baixo a partir da parte superior do ecrã.
- **•** Prima a tecla de Alimentação.

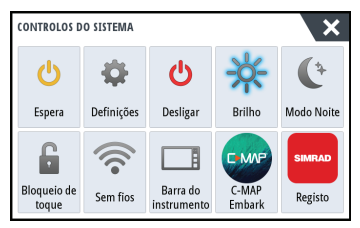

→ **Nota:** Os ícones apresentados na caixa de diálogo podem ser diferentes. Por exemplo, a opção Ajustar divisões só está disponível se visualizar uma página dividida quando abre a caixa de diálogo Controlos do sistema.

# **Páginas de aplicação**

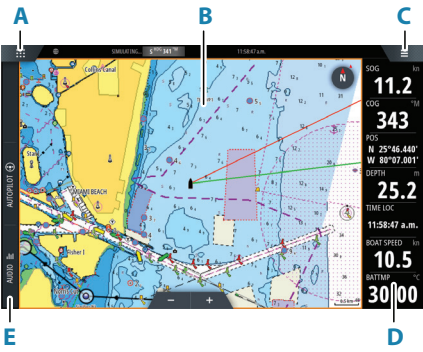

- **A** Botão de página inicial/páginas
- **B** Painel de aplicações
- **C** Botão de menu
- **D** Barra de instrumentos
- **E** Barra de controlo

#### **Ajustar o tamanho do painel**

Pode ajustar os tamanhos dos painéis numa página dividida.

- **1** Toque no botão de ajustar a divisão na caixa de diálogo Controlo do sistema para fazer aparecer o ícone de redimensionamento
- **2** Arraste o ícone de redimensionamento para definir o tamanho do painel conforme preferir
- **3** Guarde as alterações tocando no ecrã.

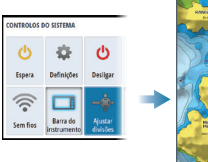

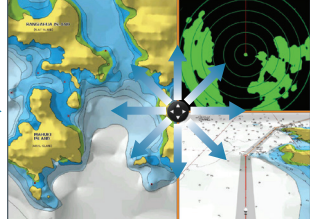

### **Cartas**

- **•** Amplie/reduza a carta com gestos de afastamento ou aproximação, utilizando os botões de ampliar/reduzir.
- **•** Arraste a carta em qualquer direção para mudar a área visível.
- **•** Para ver as informações de um item da carta, toque no item.

### **Waypoints**

Para criar um waypoint:

- **•** Selecione a opção de novo waypoint no menu.
- **•** Prima a tecla de marca para adicionar imediatamente um waypoint.
- → **Nota:** Com o cursor inativo, o waypoint será colocado na posição da embarcação. Com o cursor ativo, o waypoint será colocado na posição do cursor selecionada.

# **Sonda acústica**

- **•** Zoom da imagem do seguinte modo utilizando os botões de zoom.
- **•** Para ver o histórico da sonda acústica, arraste a imagem.
- **•** Ajuste o ganho e a cor utilizando a barra deslizante no menu.
- **•** Ligue/desligue o ganho automático no menu.

## **Piloto automático**

- **•** Ative o controlador de piloto automático a partir da barra de controlo.
- **•** Selecione um modo de piloto automático premindo o botão de modo a partir da barra de controlo.
- **•** Mude para o modo de espera a partir do controlador de piloto automático ou utilizando uma tecla física de colocação em modo de espera.

## **Radar**

- **•** Ative/desative a transmissão de radar no menu.
- **•** Ajuste o alcance do radar selecionando os ícones de ampliar/reduzir no painel do radar.

## **Manuais de produto**

Para aceder ao manual do operador completo, a especificações técnicas e a declarações, consulte o website: www.simrad-yachting.com

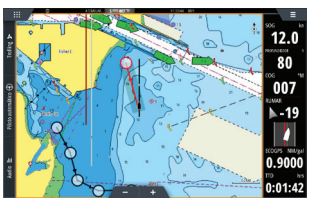

806

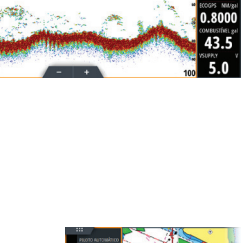

.<br>12.0 80 ատ<br>32.0 <br>11:35:12

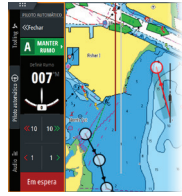

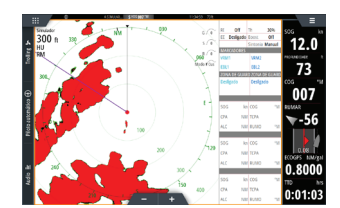

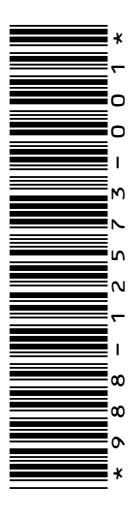

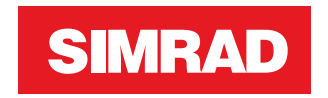